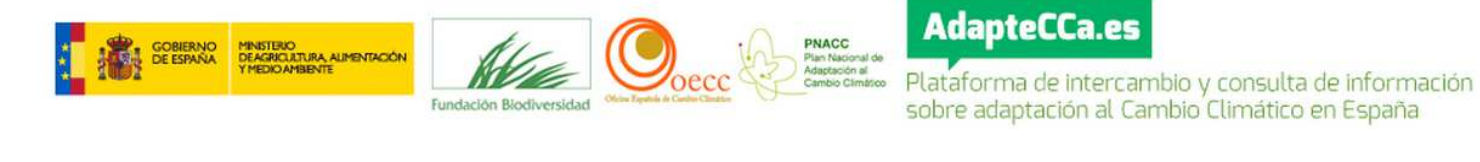

# **PLATAFORMA DE INTERCAMBIO Y CONSULTA DE INFORMACIÓN SOBRE ADAPTACIÓN AL CAMBIO CLIMÁTICO EN ESPAÑA AdapteCCa.es**

*Guía de usuario* **Junio 2013**

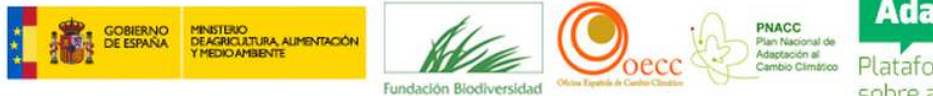

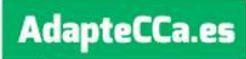

## **I N D I C E**

### Introducción

- I. Cómo entrar en AdapteCCa
- II. Cómo registrarse en AdapteCCa
- III. Cómo incorporar documentos en AdapteCCa
- IV. Cómo incorporar noticias y convocatorias en AdapteCCa
- V. Observaciones

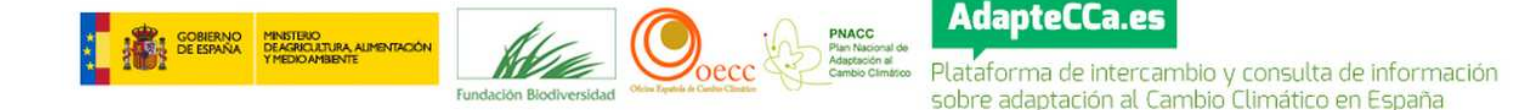

## **I N T R O D U C C I Ó N**

**AdapteCCa** es unaPlataforma digital para facilitar intercambio de información y promover la comunicación entre los agentes clave en la adaptación al cambio climático, con el fin de reforzar las capacidades de la sociedad y de las administraciones en sus acciones de adaptación al mismo, de acuerdo con los objetivos del Plan Nacional de Adaptación al Cambio Climático (PNACC).

**AdapteCCa** se constituye en un sistema abierto que permite intercambiar y difundir información relacionada con la evaluación de impactos, el análisis de la vulnerabilidad y la adaptación al cambio climático, y ofrecer una herramienta de comunicación entre la Administración General y las CCAA, con participación de otros agentes (científicos e investigadores, colectivos profesionales, agentes empresariales y sociales) para posibilitar el intercambio de conocimiento, datos, experiencias e iniciativas y la colaboración en proyectos, todo ello con la finalidad de mejorar la capacidad de adaptación de los sistemas naturales y socioeconómicos en España.

La guía de usuario de **AdapteCCa** que aquí presentamos contiene unas sencillas instrucciones que ayuden a los *Usuarios* a dar los primeros pasos en su utilización, completando las instrucciones que aparecen en las sucesivas pantallas de la plataforma.

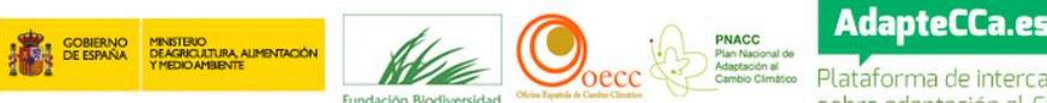

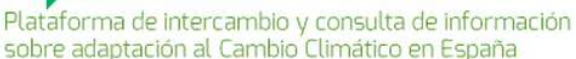

#### **I. Cómo entrar en** *AdapteCCa*

Para entrar en **AdapteCCa** escriba la dirección**: http://www.adaptecca.es**

### **II. Cómo registrarse en AdapteCCa**

Para registrarse por primera vez en AdapteCCa, tiene 2 opciones desde la página de inicio:

- 1. Acceso Usuarios
- 2. Regístrese en AdapteCCa.

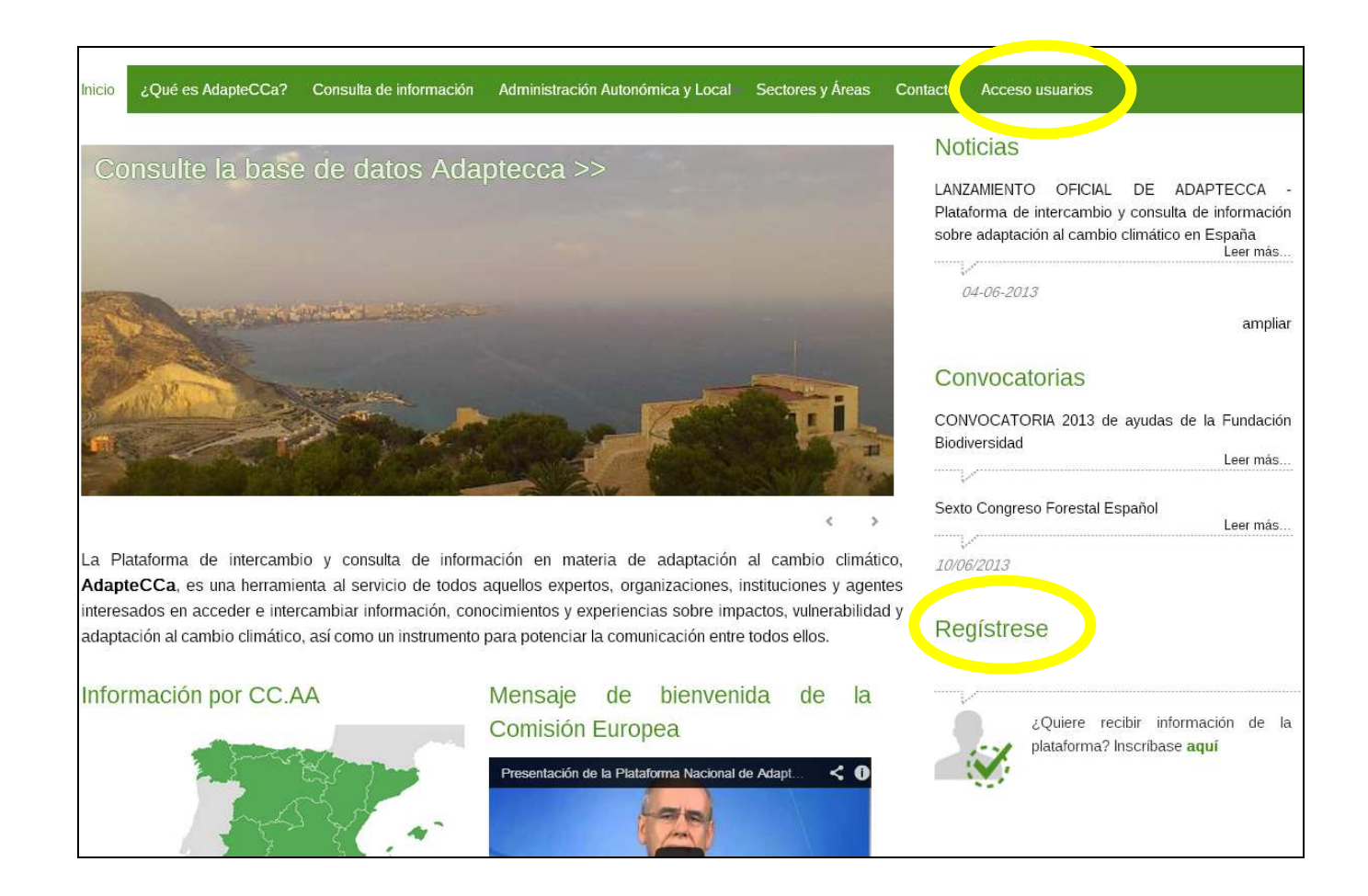

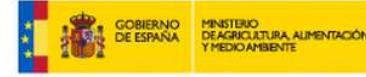

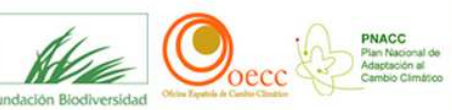

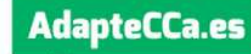

Al pinchar en cualquiera de ellas, se accede a la página de registro:

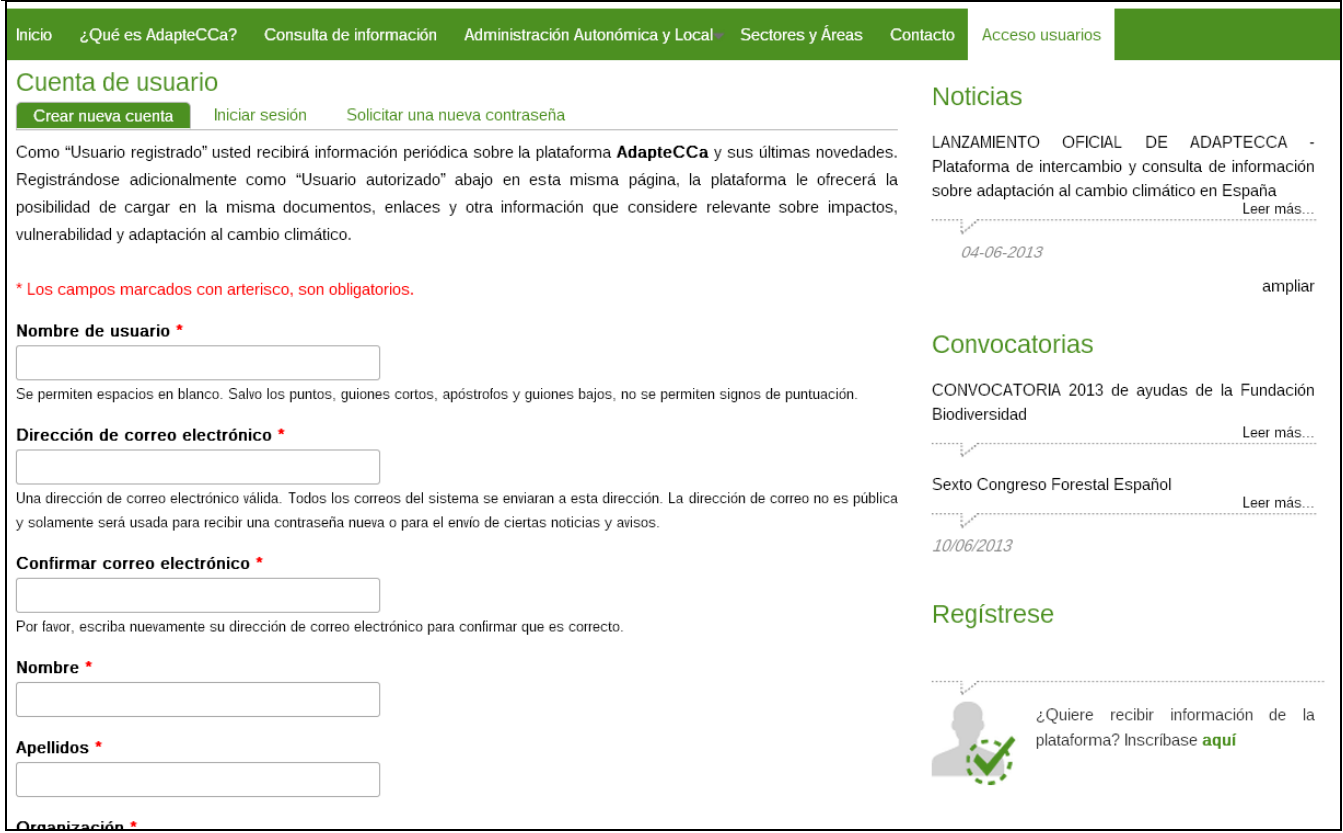

Los usuarios podrán solicitar ser considerados "Usuarios Autorizados". Esta opción les permitirá agregar contenidos a la plataforma, así como visualizar otros contenidos no disponibles para el público en general.

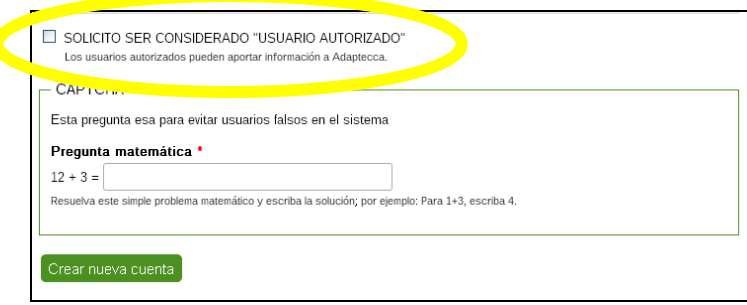

Una vez completados todos los campos, se le enviará un email a la dirección de correo electrónico que haya facilitado. En este email se le adjuntará un enlace para inicio único de sesión que le llevará a una página donde podrá establecer su contraseña. Tras establecer dicha contraseña, en el futuro podrá iniciar sesión identificándose en: http://www.adaptecca.es/?q=user

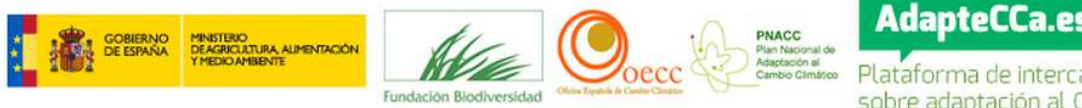

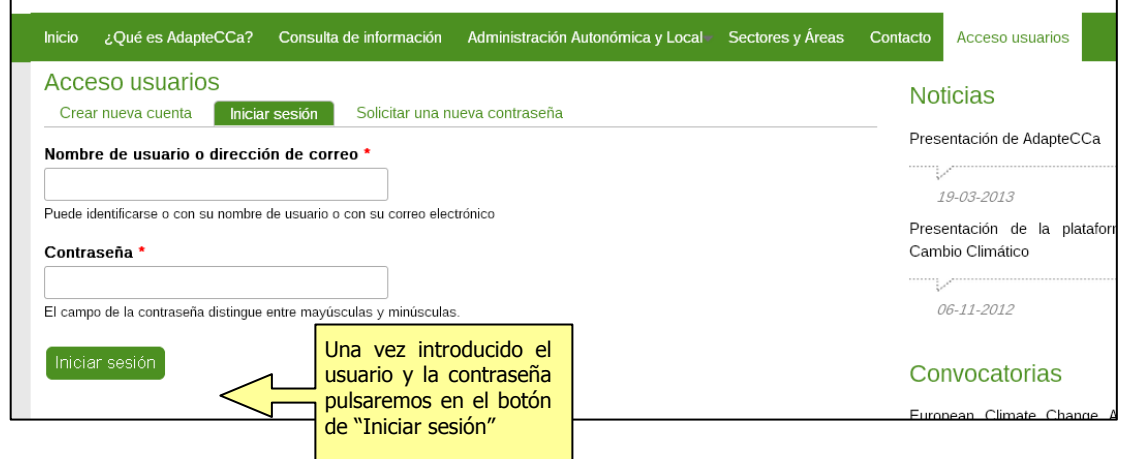

#### **III. Cómo incorporar documentos en** *AdapteCCa*

1.- Para poder agregar contenidos a la plataforma, será necesario validar nuestro usuario. Para ello pulsaremos en la opción "Acceso usuarios" del menú principal.

2.- Rellenamos el formulario de entrada

3.- Cuando entramos, la primera pantalla es AGREGAR CONTENIDO. Pulsamos en DOCUMENTO

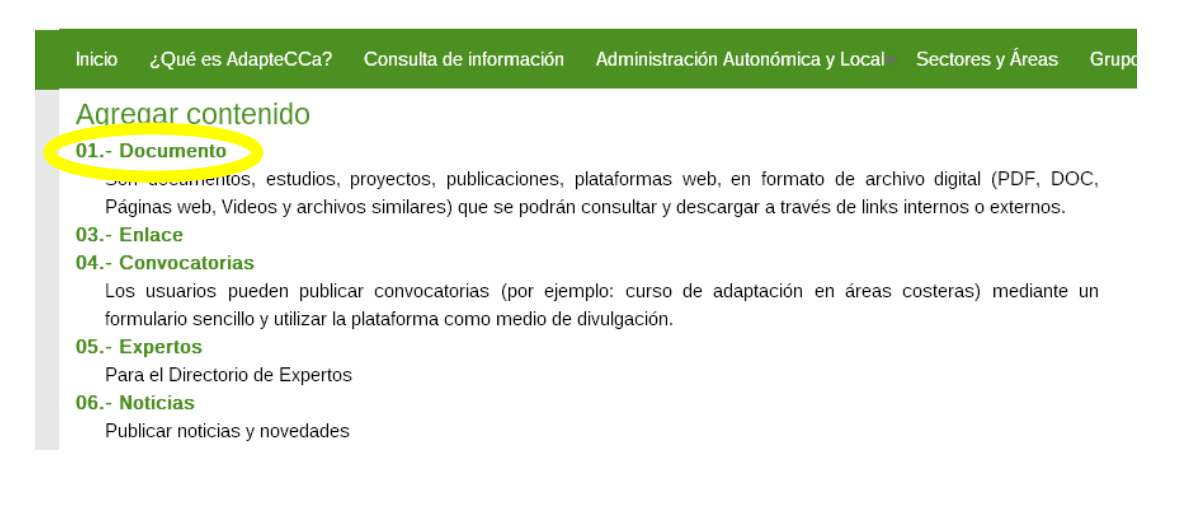

# **Cómo cumplimentar el formulario "Crear Documento"**

**1.- Tipo de Documento**: En este campo se presentan los tipos de documentos posibles a describir en **AdapteCCa**. En caso de que ningún tipo se ajuste al documento, marcar la opción OTRO.

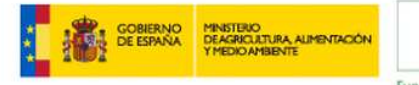

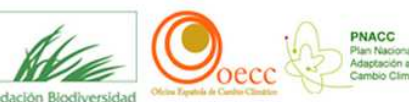

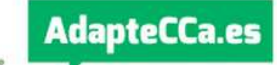

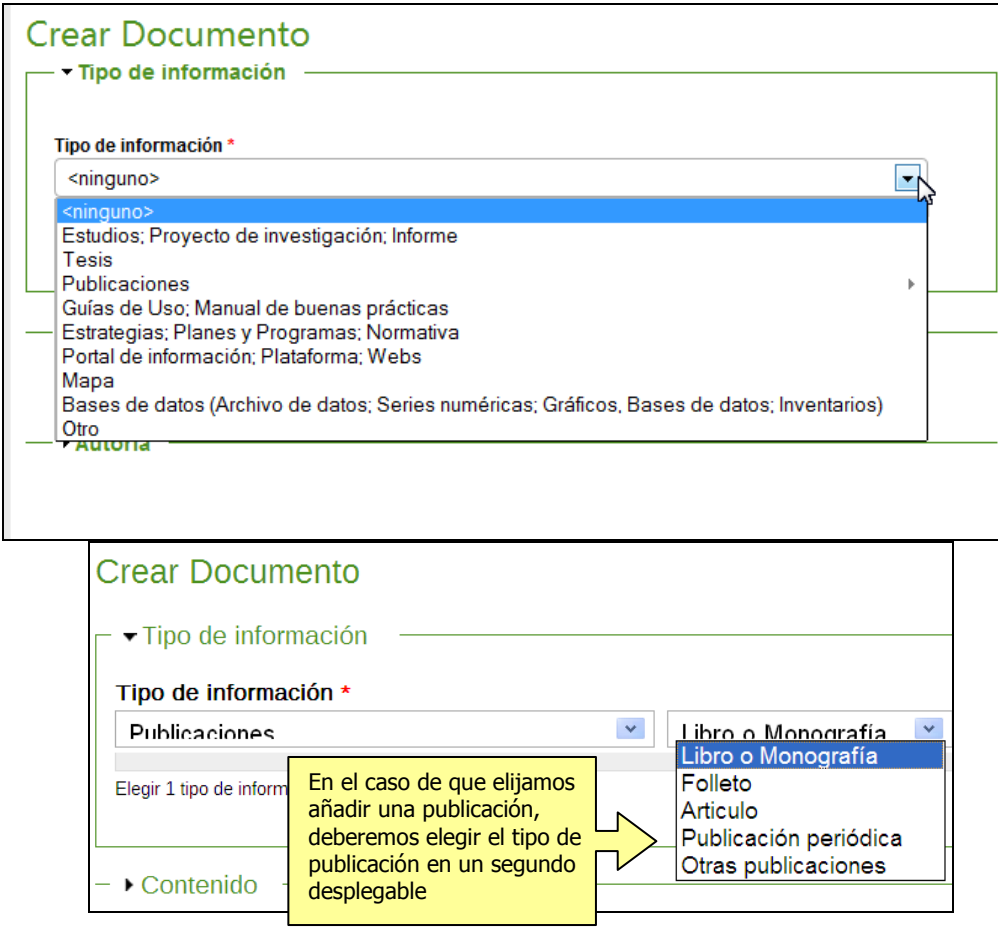

Seleccionar **UN** solo tipo de documento según el documento que se vaya a describir.

**2.- Contenido:** En este campo se describe el tema del que trata el documento. Presenta los siguientes subcampos:

- En el campo de TÍTULO detallaremos el título y subtítulo si lo tuviera.
- En el campo de DESCRIPTORES/PALABRAS CLAVE, especificaremos aquellos términos que nos ayuden a definir el contenido del documento. Se recomienda utilizar un máximo de 10 descriptores. Estos descriptores son los elementos de búsqueda que nos permitirán recuperar los documentos incluidos en la Plataforma. El idioma de los indicadores es ESPAÑOL.

Cuando proceda, se incluirán los términos geográficos concretos que no estén incluidos en el campo 6: ÁMBITO GEOGRÁFICO.

▪ En el campo de AÑO DE PUBLICACIÓN, consignaremos el año del documento. En el caso de que se trate de un artículo de una publicación periódica, se puede consignar también en el campo de observaciones, junto con los demás datos de localización (nombre de la publicación periódica, volumen, número, páginas).

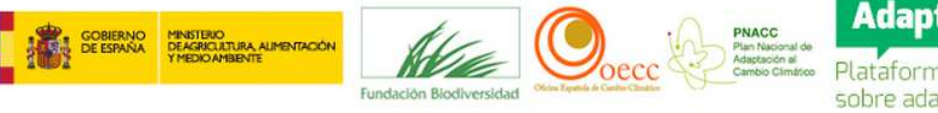

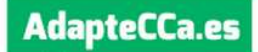

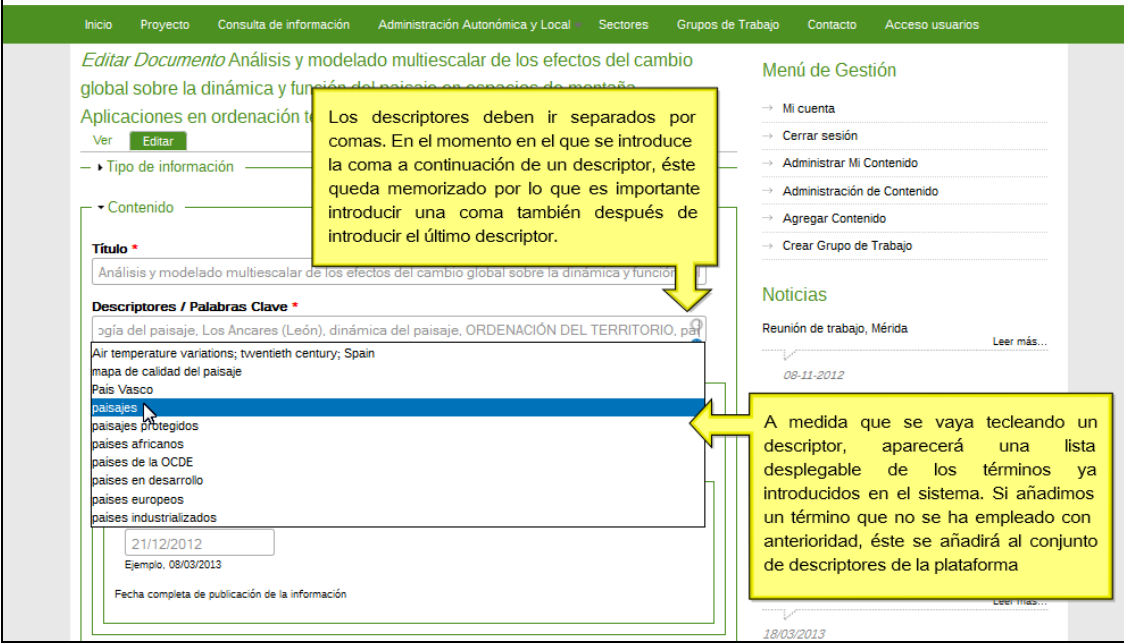

**3.- Autoría:** Campo que nos permitirá detallar quién ha elaborado o es responsable del documento. Presenta los siguientes subcampos:

- **Entidad/Organismo**, consignaremos la Entidad o Entidades y el Departamento si lo conocemos. Ej.: Junta de Andalucía. Consejería de Medio Ambiente. Lo cumplimentaremos todo en mayúsculas.
- **Autor personal**, Apellidos y nombre de los autores. El sistema permite añadir tantos autores como se quiera aunque en los casos en el que el número de autores exceda de tres se recomienda incluir el que aparezca en primer lugar y marcar la casilla "et al." (et alii, que significa 'y otros')
- Es importante recoger el nombre del **director** en el caso de las Tesis, que detallaremos en el campo 9: OBSERVACIONES.
- Procederemos de la misma manera si se trata de un **editor o coordinador** del documento.

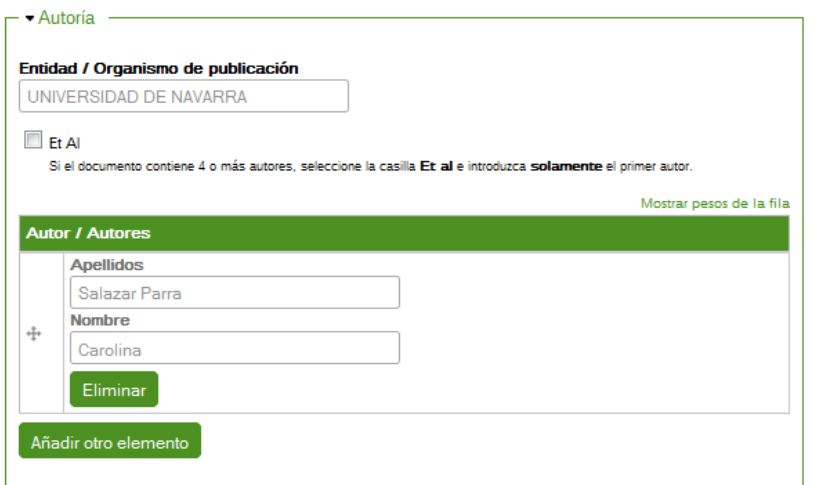

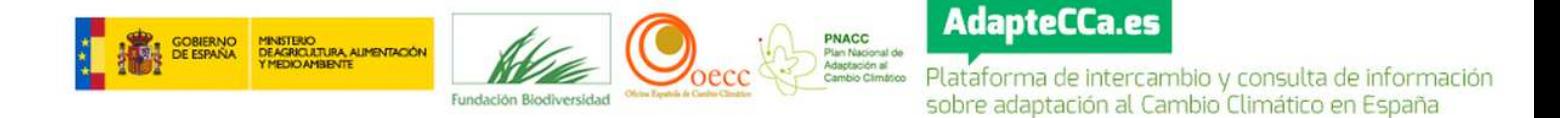

**4.- Sectores de actividad del PNACC:** En este campo se presentan los **15 Sectores de actividad** definidos en el PNACC. Cuando el documento haga referencia al propio Plan se marcará esa opción. En el caso en que haga referencia a uno o varios sectores se marcará cada uno de ellos.

**5. Áreas de actividad:** Este campo nos permitirá seleccionar una o varias de las **6 Áreas de actividad** que afecten al documento. También ofrece la posibilidad de la opción OTRO cuando haga referencia a un área no prevista.

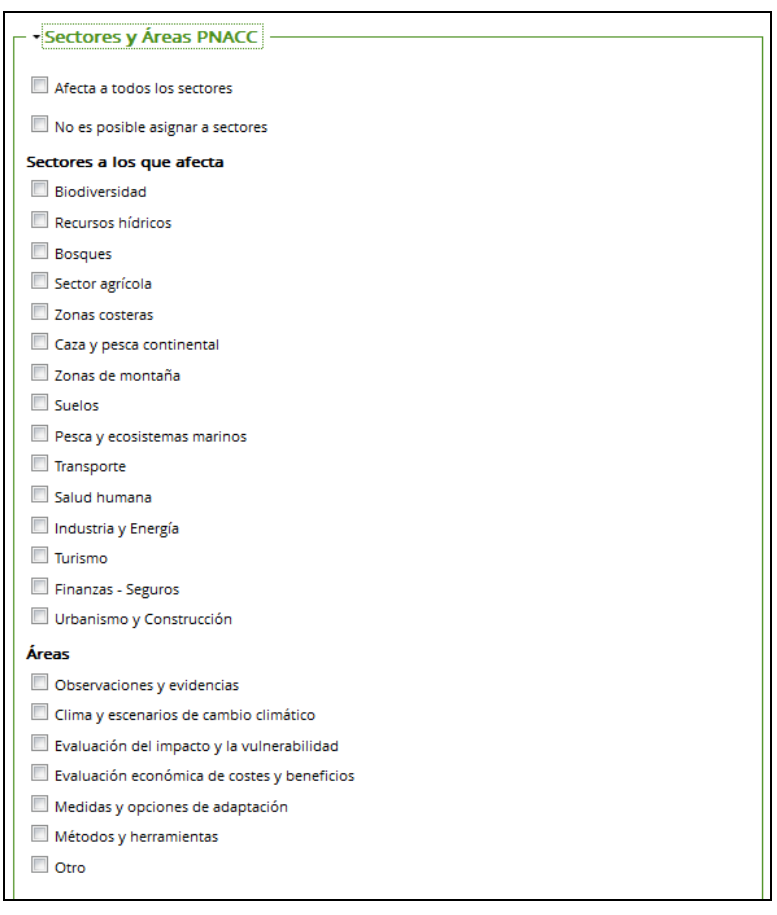

**6.- Ámbito Geográfico:** Seleccionaremos el ámbito geográfico al que haga referencia el documento. Según el ámbito seleccionado podremos definirlo con más precisión mediante los sucesivos niveles de selectores desplegables. Cuando se trate de un lugar concreto no definido (por ejemplo: "Sierra Nevada", "costa mediterránea", "Bolivia", etc.) podremos detallarlo como descriptor o palabra clave (CAMPO 2. CONTENIDO)

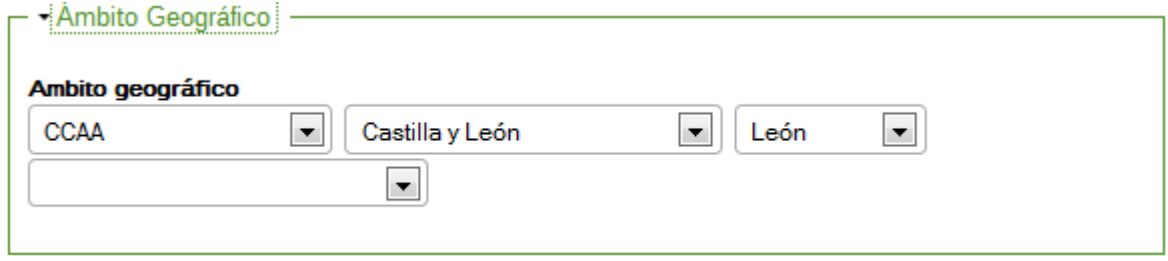

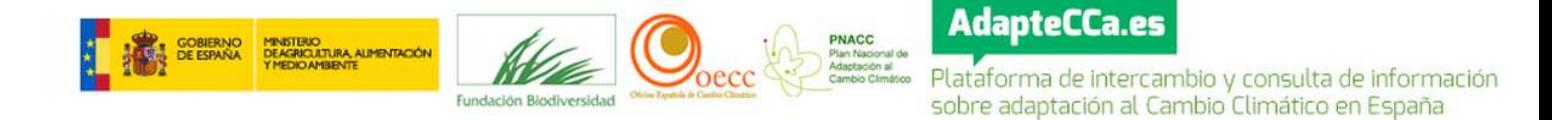

**7.- Enlace o link al documento:** En este campo introduciremos las URL que enlazan al documento. Si el documento no tiene presencia en la web, se podrá cargar directamente en la plataforma mediante la opción "añadir un nuevo fichero". Hay que tener en cuenta que los archivos no pueden exceder de los 50MB.

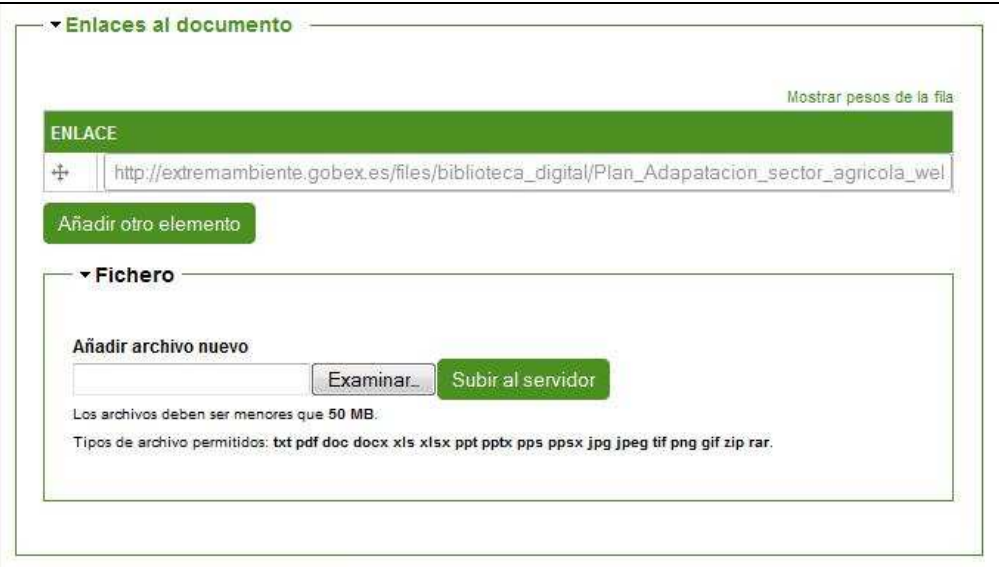

**8.- Archivos complementarios:** Este campo nos permitirá vincular y cargar otros archivos que completen la información del documento descrito, por ej. mapas, anexos, etc., mediante una opción similar al anterior.

#### **9.- Descripción/Observaciones**

- **Descripción:** En este campo podremos incorporar un breve resumen o abstract del documento o aquella información que complemente al campo de Descriptores / palabras clave.
- **Observaciones:** Campo reservado para recoger aquella información que se considere relevante y no tenga cabida en los anteriores campos, como -por ejemplo- los directores de tesis, coordinadores y editores de las publicaciones. También utilizaremos este campo para consignar los datos de las publicaciones periódicas donde ha aparecido el documento que referenciamos (Título de la publicación periódica, volumen, número, año, fecha y páginas).

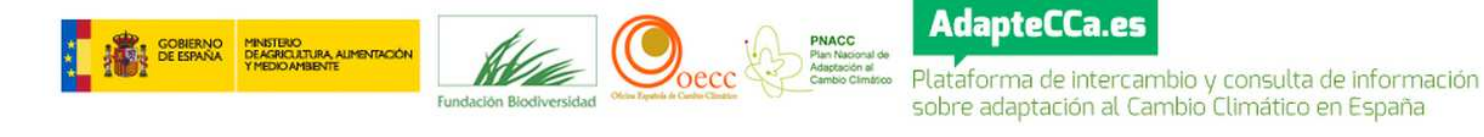

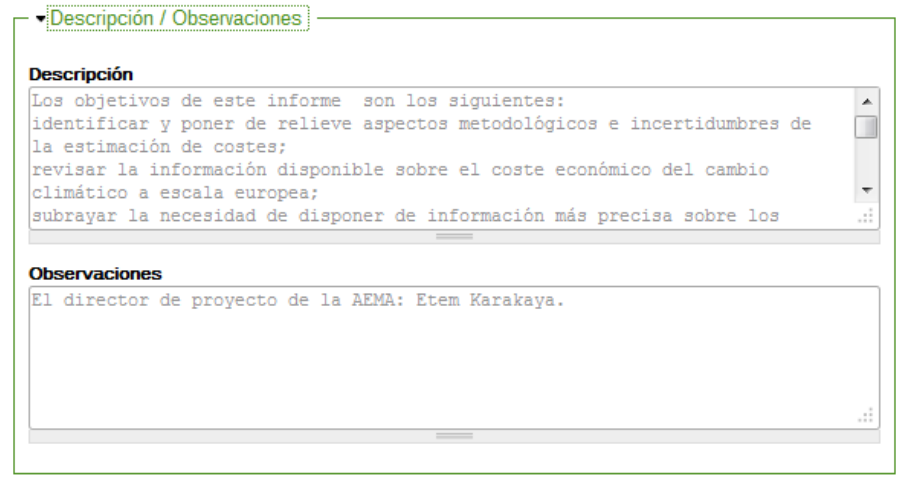

Una vez completados todos los campos requeridos del documento, pincharemos en el botón de "Guardar" para completar la carga $^{1}$ .

#### **IV. Cómo incorporar Noticias y Convocatorias**

Una vez registrados, en la pantalla de AGREGAR CONTENIDO, pulsamos en CONVOCATORIA o NOTICIAS, en función del contenido a agregar:

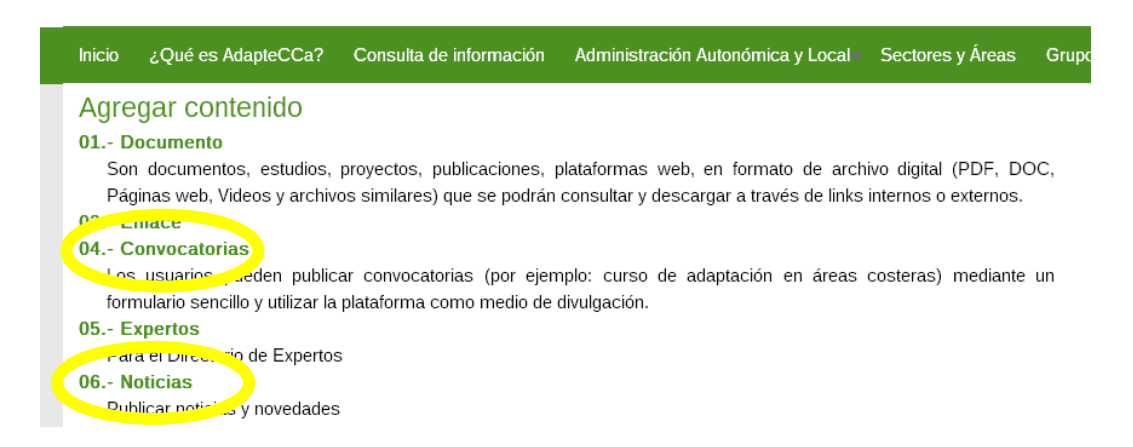

- **1.- Crear 04.- Convocatorias:** Esta pantalla presenta los siguientes subcampos:
	- TÍTULO: detallaremos el título y subtítulo si lo tuviera.

l

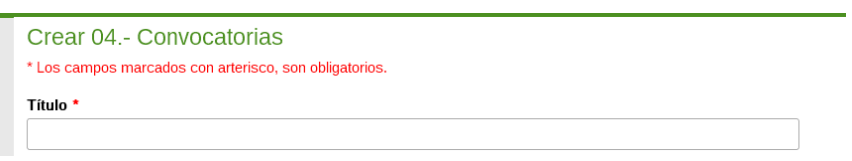

<sup>1</sup> Las aportaciones realizadas por los usuarios registrados no se publican inmediatamente en AdapteCCa. Una vez grabado el contenido, éste pasa al administrador de la plataforma que se encargará de validarlo y procederá a su publicación en un breve plazo de tiempo.

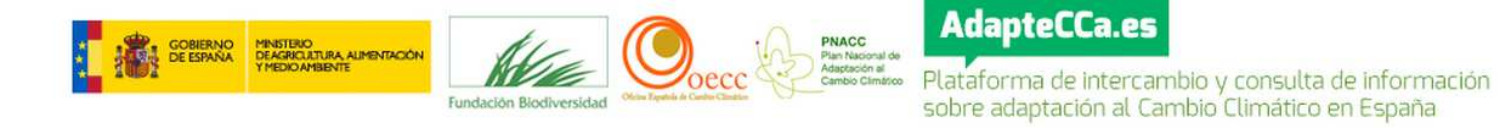

▪ FECHAS: se recogerá la fecha inicial de la convocatoria.

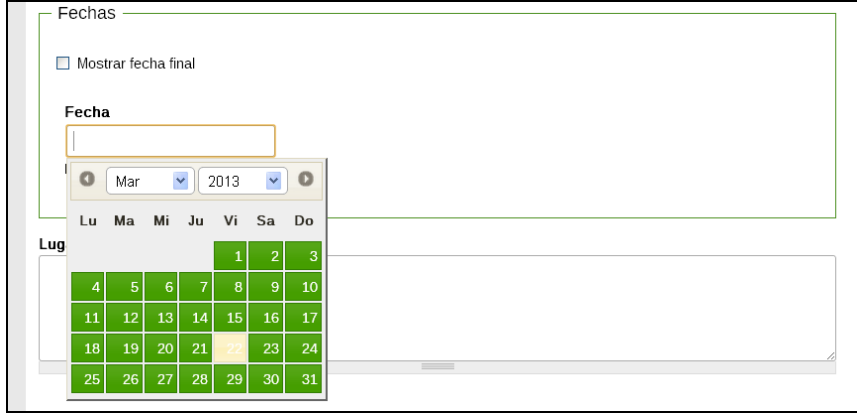

En el caso de que la convocatoria tuviera una duración determinada, se seleccionaría "Mostrar fecha final" y se podrían rellenar ambas:

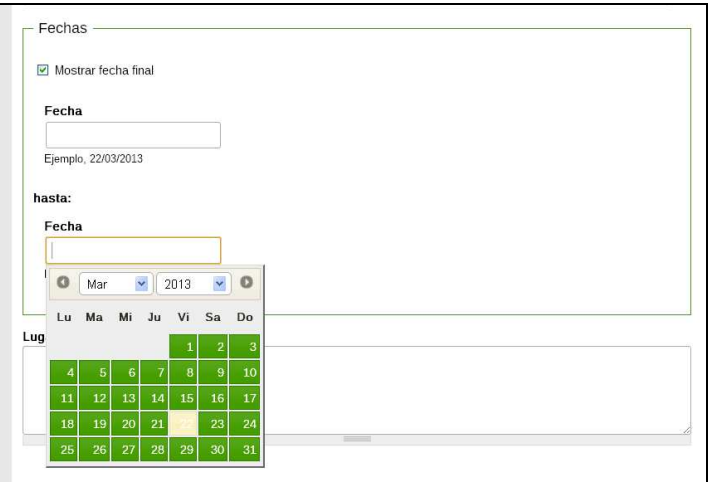

▪ LUGAR Y ORGANIZACIÓN: Lugar de celebración y organismo que la convoca.

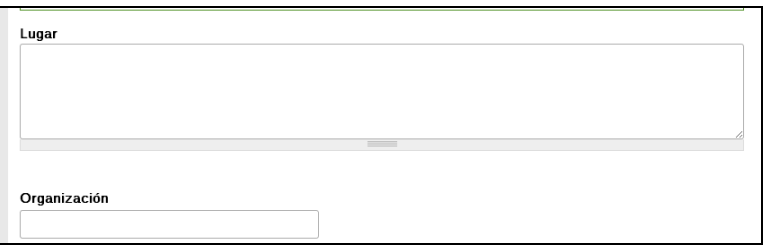

▪ CONTENIDO Y PUBLICADO POR: Resumen con los principales contenidos de la convocatoria y autor de la misma.

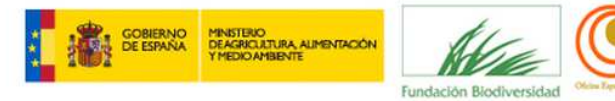

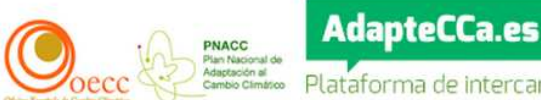

**PRACE AdapteCCa.es**<br>
Participation de la esterbidade de información<br>
Sobre adaptación al Cambio Climático en España

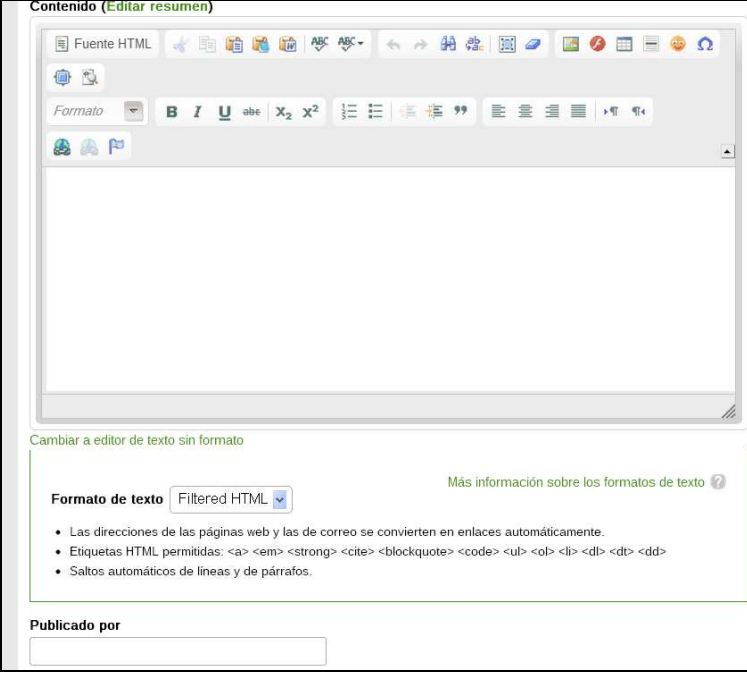

▪ ARCHIVOS COMPLEMENTARIOS, MÁS INFORMACIÓN, IMAGEN: si se desea, se puede agregar información adicional de la convocatoria.

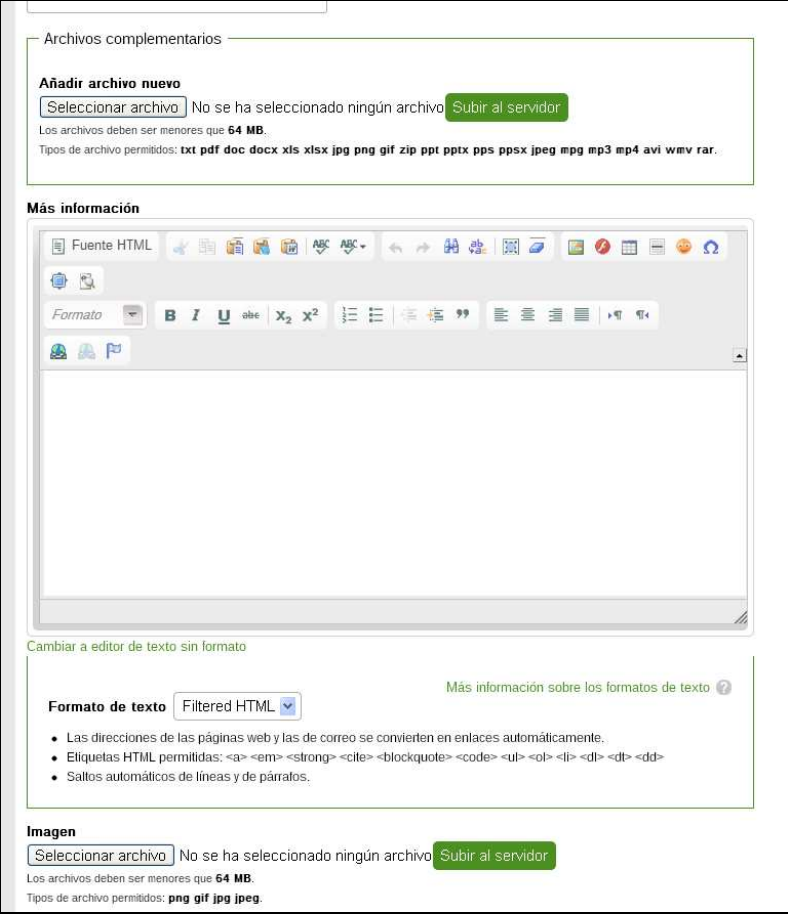

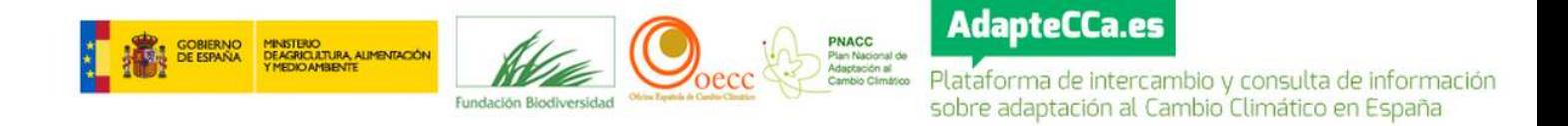

Una vez completados los campos, pincharemos en el botón de "Guardar" para completar la carga<sup>2</sup>.

- **2.- Crear 06.- Noticias:** Esta pantalla presenta los siguientes subcampos:
	- TÍTULO Y CONTENIDO: detallaremos el título e incluiremos un resumen de la noticia.

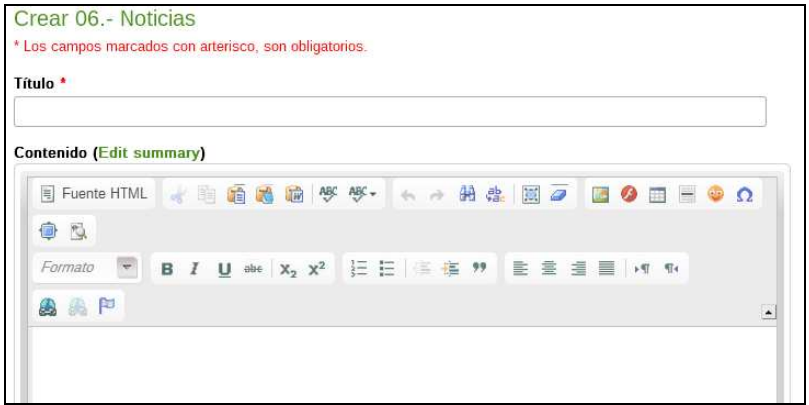

▪ IMAGEN, FECHA Y LUGAR: Se podrá adjunta una imagen de la noticia, así como una descripción de lugar y de su fecha de inicio y/o finalización si tuviera.

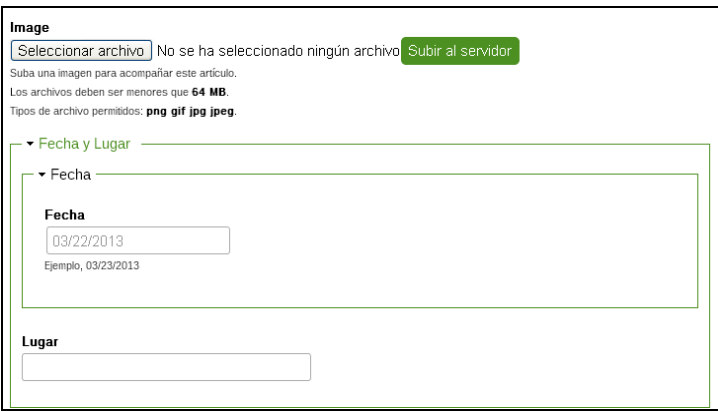

▪ PUBLICADO POR, MÁS INFORMACIÓN Y ARCHIVOS COMPLEMENTARIOS: se podrá añadir más información, así como un archivo complementario (menor de 64MB)

 2 Las aportaciones realizadas por los usuarios registrados no se publican inmediatamente en AdapteCCa. Una vez grabado el contenido, éste pasa al administrador de la plataforma que se encargará de validarlo y procederá a su publicación en un breve plazo de tiempo.

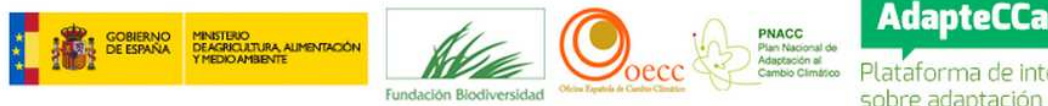

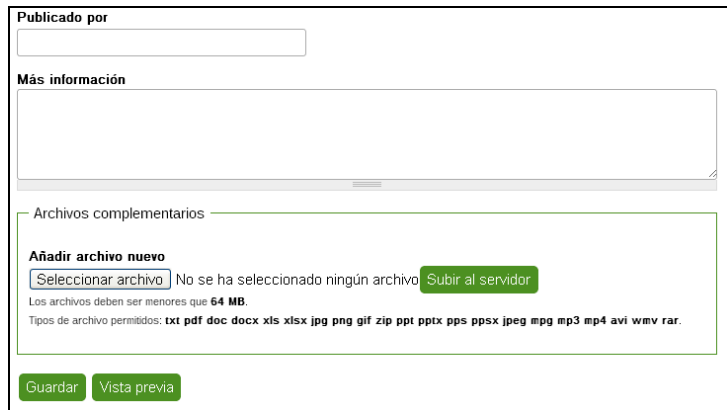

Una vez completados los campos, pincharemos en el botón de "Guardar" para completar la carga<sup>3</sup>.

#### **V. Observaciones**

l

Definiciones que pueden ayudar a la cumplimentación de las fichas de carga de documentos.

**Palabras clave**. Son palabras del lenguaje natural extraídas de las distintas partes del documento (título, otro título, subtítulo, índices, resumen, notas, autor, etc.). Se suelen utilizar algunos criterios para elegirlas como, por ejemplo, valorar la frecuencia de su aparición, dar prioridad al lugar (título, resumen) en el que aparecen en el documento etc.

**Descriptores libres.** Son términos o expresiones elegidos por el indizador sin ceñirse a un lenguaje documental controlado (thesaurus, listado de materias). Como en el caso de las palabras clave, estas expresiones no se extraen de ningún vocabulario preestablecido. Se diferencian de las palabras clave en que los términos son asignados por el indizador mediante un proceso intelectual de abstracción sin necesidad de utilizar palabras que figuren en el documento**.** Las ventajas de la indización con descriptores libres radican en que permite representar conceptos más específicos o más amplios que las palabras clave, disminuye la posibilidad de malas combinaciones y se pueden representar conceptos y temas aunque no aparezcan explícitamente en los documentos o tipográficos, uso de plural o singular para un mismo concepto, etc. También presentan algunos inconvenientes como la falta de coherencia, duplicación de entradas, errores ortográficos

<sup>3</sup> Las aportaciones realizadas por los usuarios registrados no se publican inmediatamente en AdapteCCa. Una vez grabado el contenido, éste pasa al administrador de la plataforma que se encargará de validarlo y procederá a su publicación en un breve plazo de tiempo.